## Revistas - IEN Progress Report

Tutorial 02 – Submissão de resumo de artigo

ATENÇÃO: Todo resumo a ser submetido deve atender a diversos requisitos, que são descritos neste tutorial. Antes de começar o processo de submissão na página do Revistas, leia atentamente este tutorial por inteiro. Isto evitará que o processo de submissão seja interrompido devido a algum requisito pendente.

1) Acesse o link https://revistas.ien.gov.br/ e clique em "Acesso", no canto superior direito. (Ou acesse diretamente o link

[https://revistas.ien.gov.br/index.php/ienprogressreport/login.](https://revistas.ien.gov.br/index.php/ienprogressreport/login))

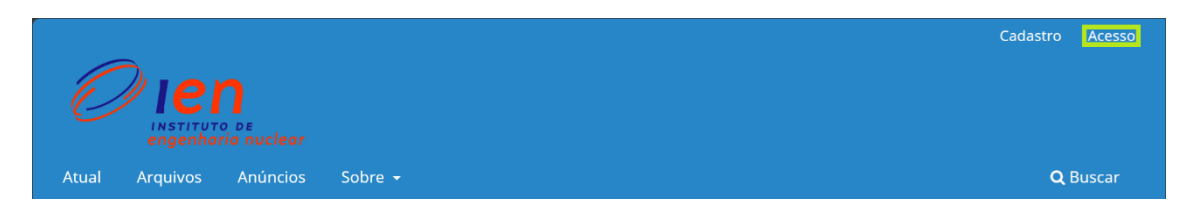

2) Informe os campos Usuário e Senha, e clique no botão "Acesso".

## **Acesso**

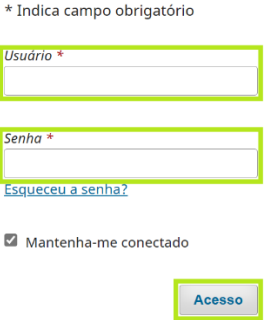

3) O usuário será automaticamente encaminhado para a página Painel de Controle do Revistas, onde diversas tarefas podem ser realizadas. No menu lateral esquerdo, clique em "Submissões". Em seguida, clique no botão "Nova Submissão"

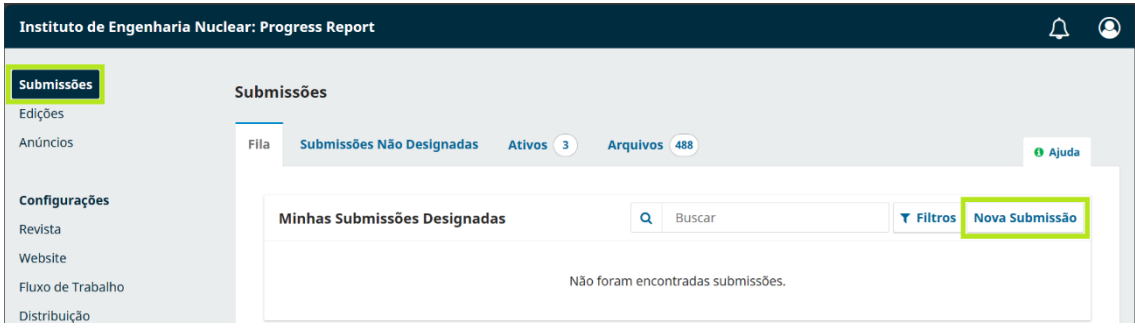

4) Na aba "1. Início", escolha, marque ou preencha os itens abaixo.

a) "Idioma da Submissão" (item obrigatório, deve-se escolher "inglês").

b) "Seção", ou seja, a seção da revista na qual espera-se que o resumo seja publicado (item obrigatório). Caso não saiba em qual seção o resumo deveria ser publicado, peça orientação à sua chefia.

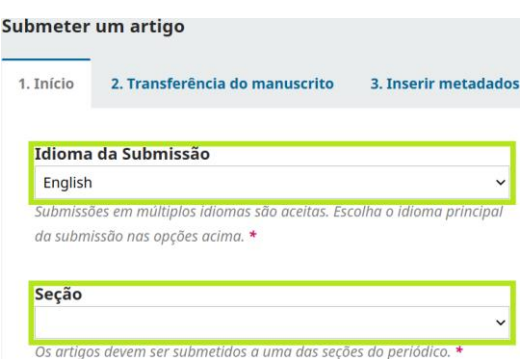

As seções válidas para o IENPR 2024 e seus respectivos editores são as seguintes:

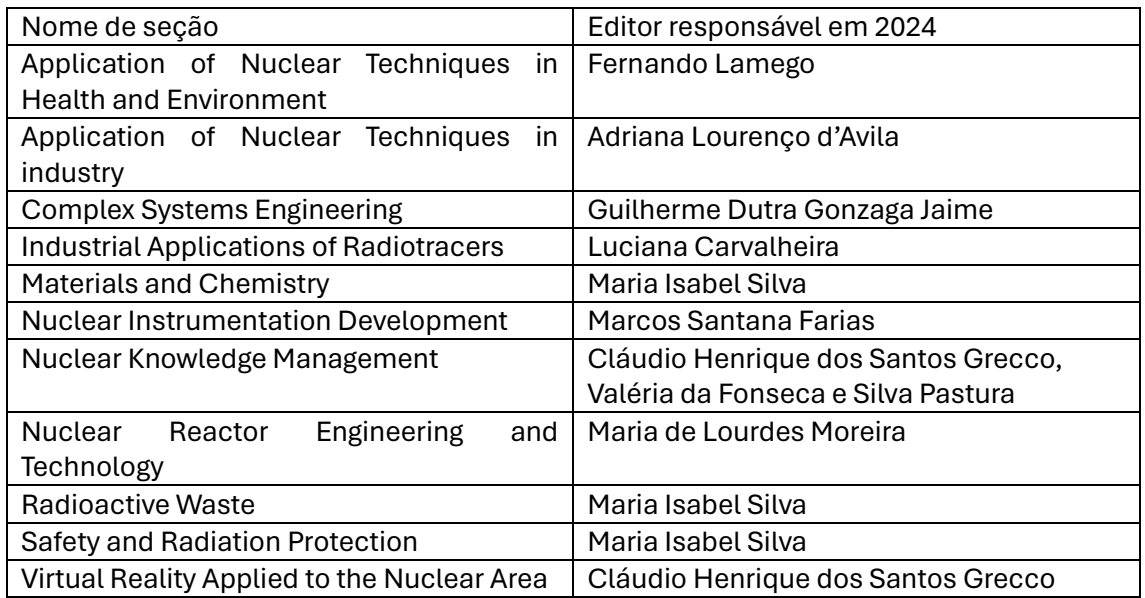

c) "Requisitos para Envio de Manuscrito" (todos itens obrigatórios). Verifique atentamente se o resumo atende a todos os requisitos.

## Requisitos para Envio de Manuscrito

Você deve ler e reconhecer que você completou os requisitos abaixo antes de prosseguir.

O etxto poderá ocupar de duas a três páginas e deve estar formatado de acordo com o template disponibilizado pelo PR IEN (vide di etrizes para autores).

- $\boxed{\Box}$  O arquivo do resumo está em formato Microsoft Word (.DOCX).
- $\boxed{\Box}$  A descrição da pesquisa somente será aceita em inglês.
- $\boxed{\square}$  O tamanho do arquivo é de até 10 MB.
- $\overline{\bigcirc}$  URLs para as referências foram informadas quando possível.
- $\Box$  O texto descreve objetivo, método, resultado e conclusão.
- $\overline{\Box}$  O texto informa os softwares utilizados com suas respectivas versões.
- $\boxed{\Box}$  O conteúdo do resumo está em acordo com as "Diretrizes para Autores".

O Todos os coautores foram listados na plataforma (lista de contribuidores) com seus respectivos e-mails e instituições

## d) "Comentários para o editor" (item opcional).

e) "Submeter Como" (caso presente, item obrigatório). Sendo autor do resumo, o usuário deve escolher "Autor". Este item estará presente para usuários com outros papéis além de leitor e autor. Do contrário, desconsidere este item.

f) "Sim, eu concordo em ter meus dados coletados e armazenados de acordo com a declaração de privacidade" (item obrigatório).

5) Clique no botão "Salvar e continuar" para salvar os dados e avançar para a aba "2. Transferência do manuscrito".

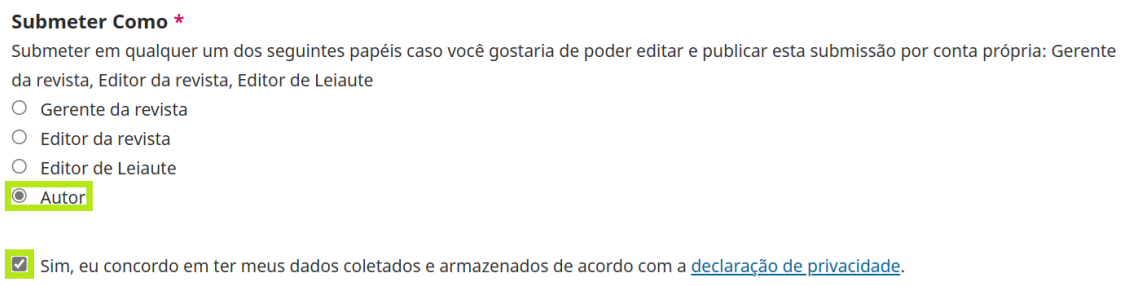

6) Na aba "2. Transferência do manuscrito", clique no botão "Add File" e escolha o arquivo do resumo.

Salvar e continuar Cancelar

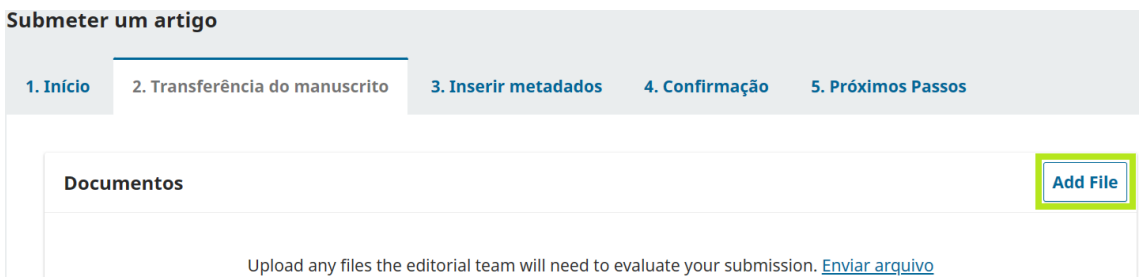

7) Depois de escolher o arquivo do resumo, clique em "Texto do artigo" e depois em "Salvar e continuar".

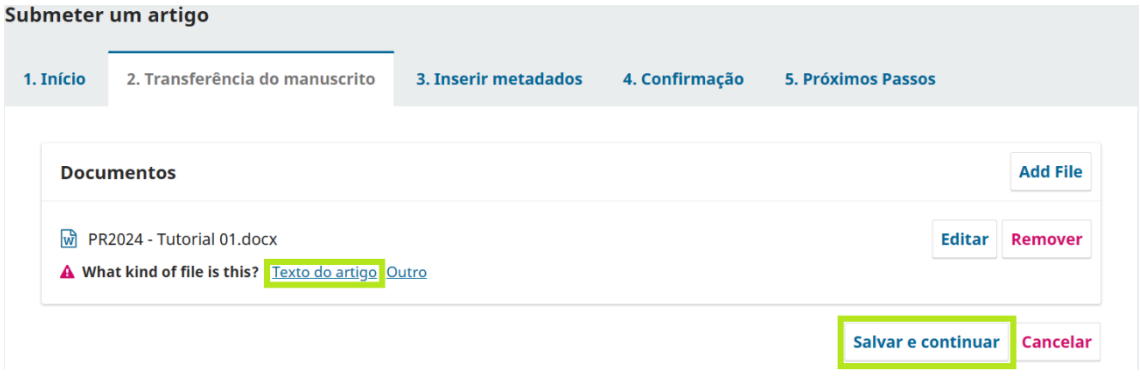

8) Em "3. Inserir metadados", preencha o campo "Título" (campo obrigatório) com o título do artigo. Os campos "Prefixo" e "Subtítulo" não são obrigatórios, e recomenda-se deixálos em branco.

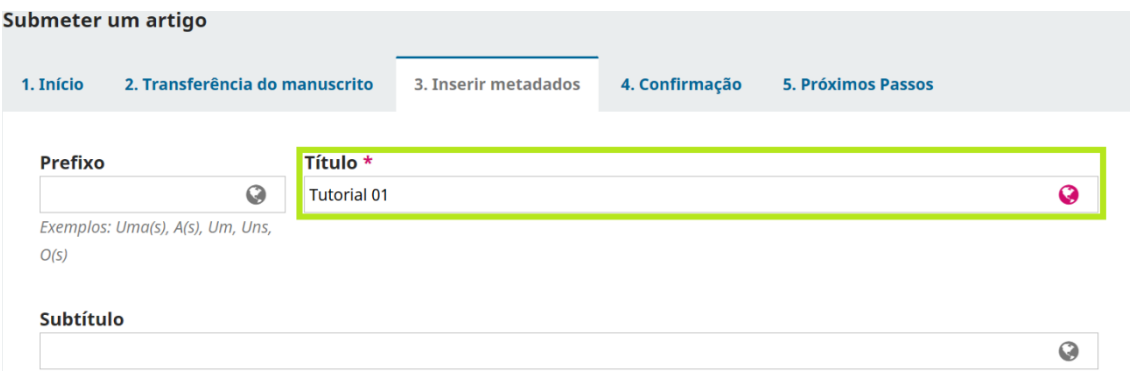

9) Preencha o campo "Resumo" (campo obrigatório) com o corpo de texto do resumo, em texto simples, sem formatação e com no máximo 250 palavras.

OBS: O campo "Resumo" existe devido ao sistema ter sido originalmente projetado para o envio de artigos completos (full papers). Portanto, seu contexto original, a existência do campo "Resumo" faz sentido.

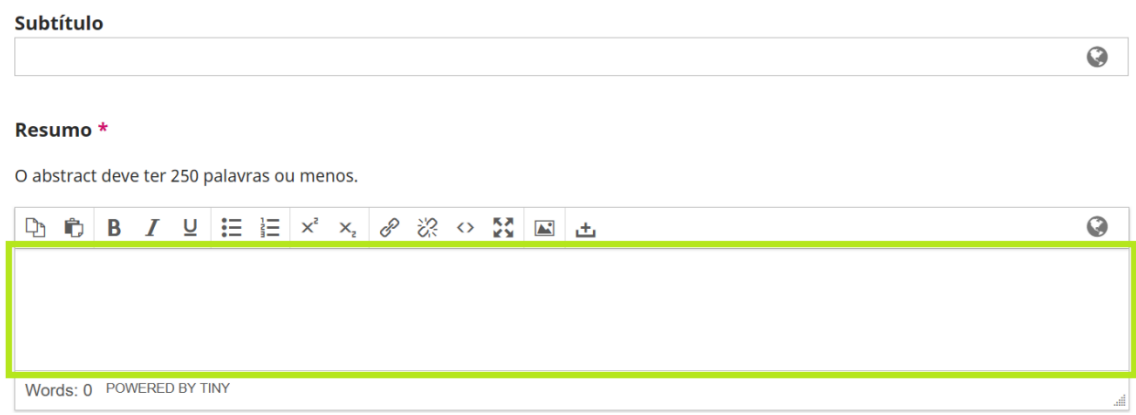

10) Em "Lista de Coautores", o usuário deve certificar-se de que todos os coautores do artigo constem na lista. Para incluir um coautor, deve-se clicar no botão "Incluir Coautor". Para modificar os dados de um coautor, deve-se clicar na pequena seta à esquerda do nome do coautor (que mudará de apontar para a direita para apontar para baixo, e fará aparecer os botões "Editar" e "Excluir" abaixo do nome do coautor) e clicar no botão "Editar".

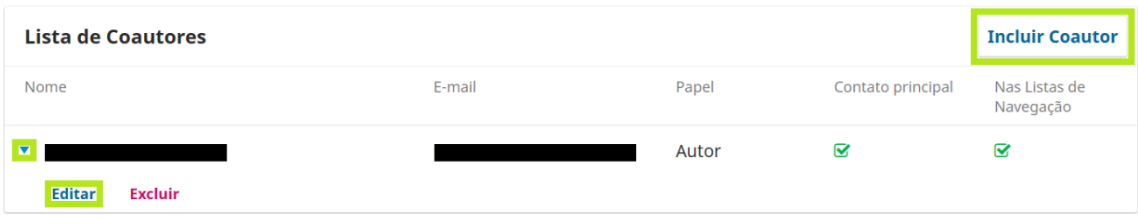

11) Os formulários para "Incluir Coautor" e "Editar Coautor" são idênticos. Deve-se preencher ou selecionar a opção devida nos campos indicados abaixo.

a) "Nome" (item obrigatório).

- b) "Sobrenome" (recomendável).
- c) "Contato" (item obrigatório, deve-se preencher com o endereço de e-mail).
- d) "País" (item obrigatório).
- e) "Dados Complementares → Instituição/Afiliação" (recomendável).

f) "Papel do colaborador" (item obrigatório, deve-se selecionar "Autor").

g) Em seguida, uma opção importante: o coautor que será responsável pelo acompanhamento do processo de revisão e aprovação do resumo deve ter marcada a opção "Contato principal para correspondência editorial". Também é aconselhável marcar a opção "Incluir este autor em listas de navegação". Clique no botão "Salvar".

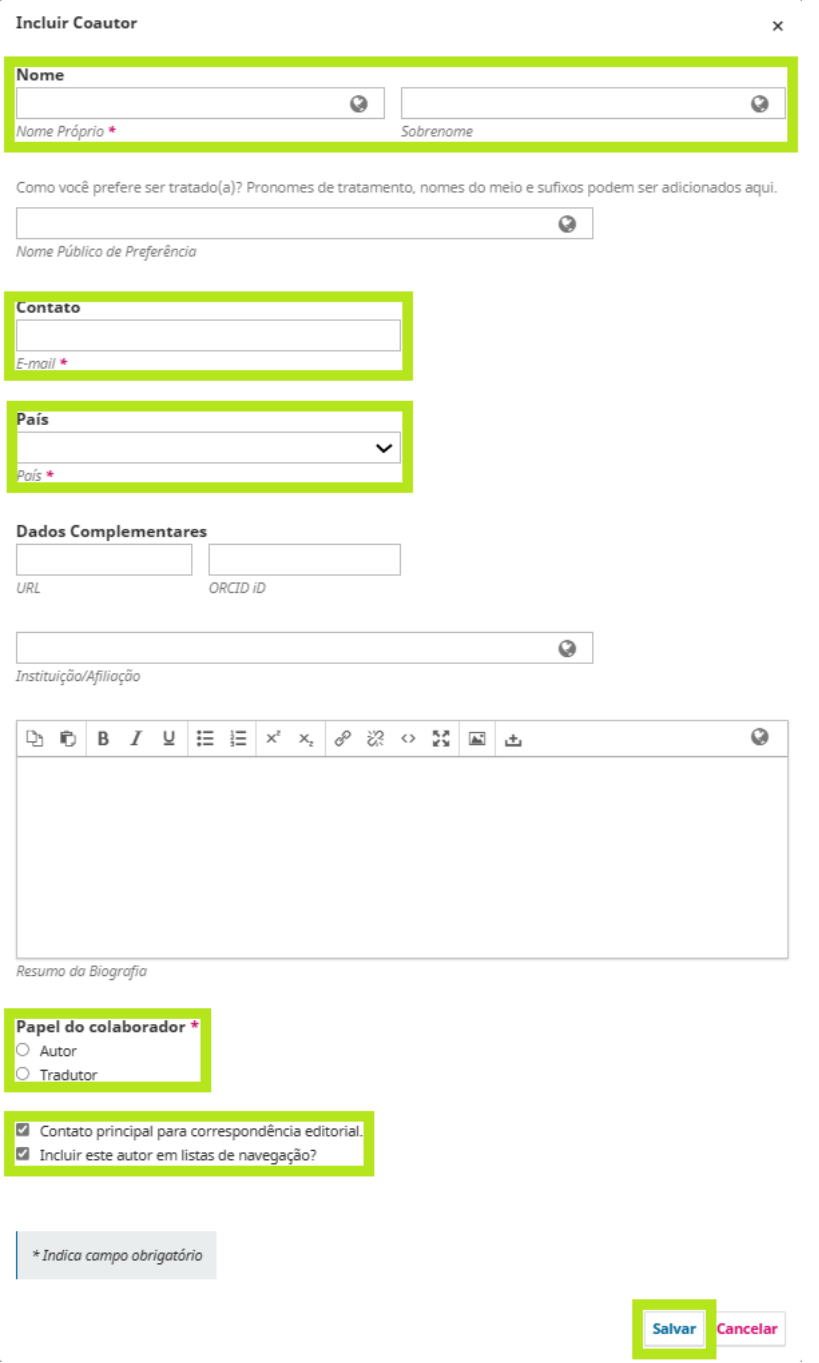

12) Terminada a inclusão e/ou alteração de dados dos coautores, clique no botão "Salvar e continuar".

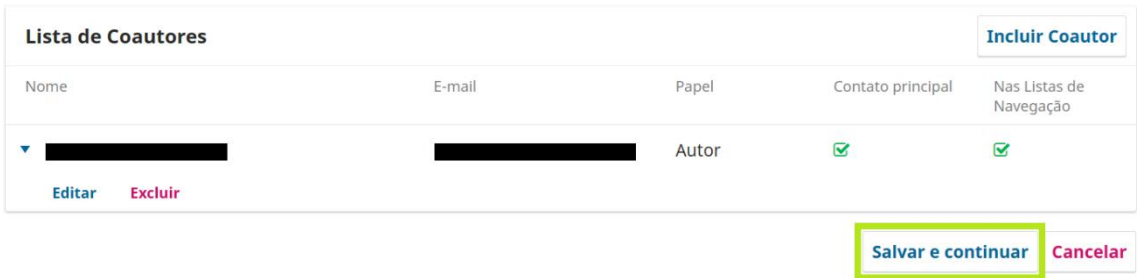

16) Nesta etapa, é possível voltar às etapas anteriores ("1. Início", "2. Transferência de manuscrito" e "3. Inserir metadados") e conferir se tudo foi preenchido corretamente. Em caso afirmativo, na etapa "4. Confirmação", clique no botão "Finalizar Submissão".

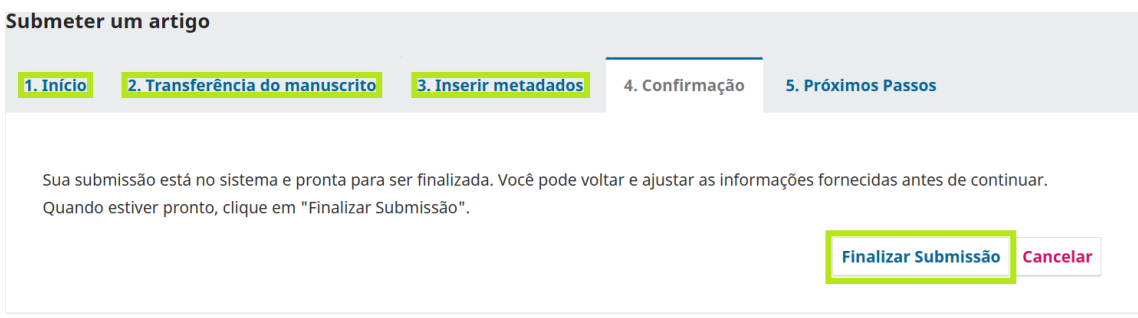

17) Aparecerá uma janela pop-up de confirmação. Clique no botão "OK".

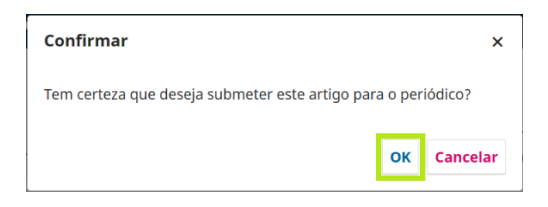

18) A submissão do resumo está concluída.

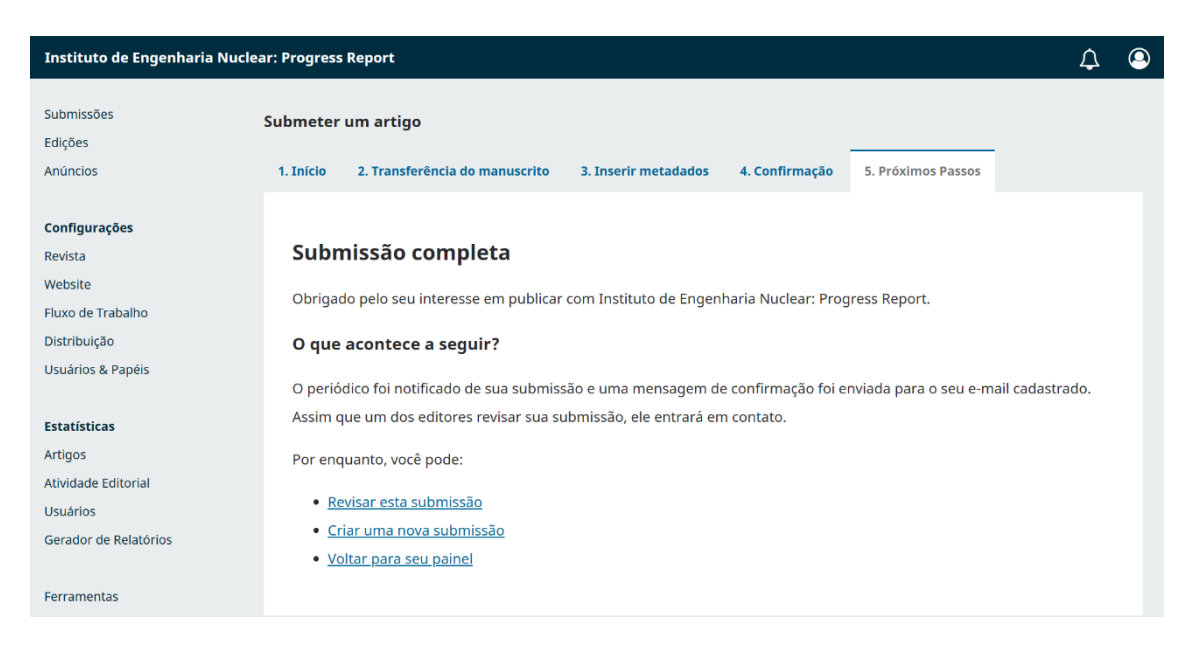

Em caso de dúvidas, envie um e-mail para revistas@ien.gov.br